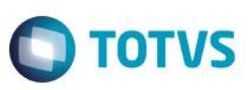

## **Ajuste no campo Placa (TTF\_PLACA) na Geração de Check List (MNTA735)**

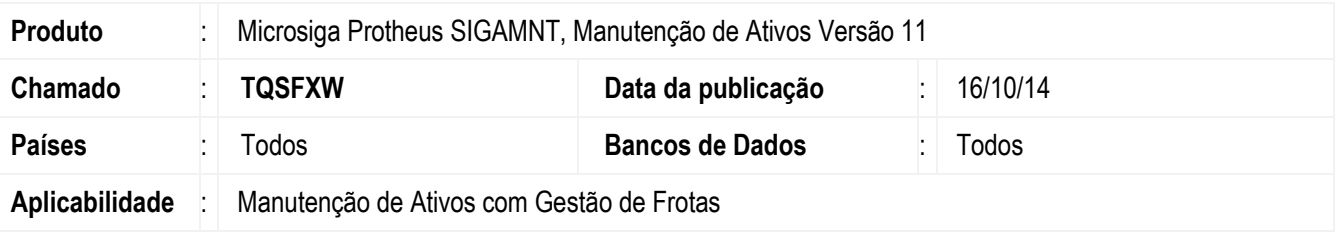

#### **Importante**

Esta melhoria depende de execução do *update* de base **UPDMNTA2** conforme **Procedimentos para Implementação**.

Ajustado o campo **Placa** (**TTF\_PLACA)** na rotina de **Geração de Check List (MNTA735)** de seis (6) para oito (8) caracteres, pois a tabela de **Check List (TTF)** por intermédio do campo **Placa** (**TTF\_PLACA)** traz o registro da tabela de Bens **ST9** que tem tamanho do campo **Placa (T9\_PLACA)** de oito (8) caracteres.

A implementação permite que ao realizar a busca nos registros da tabela de Bens sejam mantidos os oito (8) caracteres da placa do Bem nos registros da tabela de **Check List (TTF).**

### **Procedimento para Implementação**

Aplicar atualização do programa **UPDMNTA2.**

Para viabilizar essa melhoria, é necessário aplicar o pacote de atualizações (*Patch*) deste chamado. O sistema é atualizado logo após a aplicação do pacote de atualizações (*Patch*) deste chamado. Para que as alterações sejam efetuadas, é necessário executar a função **U\_UPDMNTA2**.

#### **Importante**

Antes de executar o compatibilizador **UPDMNTA2** é imprescindível:

- a) Realizar o *backup* da base de dados do produto que será executado o compatibilizador (**\PROTHEUS11\_DATA\DATA)** dos dicionários de dados SXs (**\PROTHEUS11\_DATA\SYSTEM)**.
- b) Os diretórios acima mencionados correspondem à **instalação padrão** do Protheus, portanto, devem ser alterados conforme o produto instalado na empresa.
- c) Essa rotina deve ser executada em **modo exclusivo**, ou seja, nenhum usuário deve estar utilizando o sistema.
- d) Se os dicionários de dados possuírem índices personalizados (criados pelo usuário), antes de executar o compatibilizador, certifique-se de que estão identificados pelo *nickname*. Caso o compatibilizador necessite criar índices, irá adicioná-los a partir da ordem original instalada pelo Protheus, o que poderá sobrescrever índices personalizados, caso não estejam identificados pelo *nickname*.
- e) O compatibilizador deve ser executado com a **Integridade Referencial desativada\***.

൫

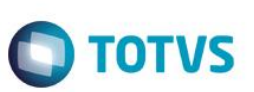

### **Atenção**

**O procedimento a seguir deve ser realizado por um profissional qualificado como Administrador de Banco de Dados (DBA) ou equivalente!** 

### **A ativação indevida da Integridade Referencial pode alterar drasticamente o relacionamento entre tabelas no banco de dados. Portanto, antes de utilizá-la, observe atentamente os procedimentos a seguir:**

- i. No **Configurador (SIGACFG)**, veja **se a empresa utiliza** Integridade Referencial, selecionando a opção **Integridade/Verificação (APCFG60A)**.
- ii. Se **não há** Integridade Referencial **ativa**, são relacionadas em uma nova janela todas as empresas e filiais cadastradas para o sistema e nenhuma delas estará selecionada. Neste caso, **E SOMENTE NESTE, não é necessário** qualquer outro procedimento de **ativação ou desativação** de integridade, basta finalizar a verificação e aplicar normalmente o compatibilizador, conforme instruções.
- iii. **Se há** Integridade Referencial **ativa** em **todas as empresas e filiais**, é exibida uma mensagem na janela **Verificação de relacionamento entre tabelas**. Confirme a mensagem para que a verificação seja concluída, **ou**;
- iv. **Se há** Integridade Referencial **ativa** em **uma ou mais empresas**, que não na sua totalidade, são relacionadas em uma nova janela todas as empresas e filiais cadastradas para o sistema e, somente, a(s) que possui(em) integridade está(arão) selecionada(s). Anote qual(is) empresa(s) e/ou filial(is) possui(em) a integridade ativada e reserve esta anotação para posterior consulta na reativação (ou ainda, contate nosso Help Desk Framework para informações quanto a um arquivo que contém essa informação).
- v. Nestes casos descritos nos itens **"iii"** ou **"iv", E SOMENTE NESTES CASOS**, é necessário **desativar** tal integridade, selecionando a opção **Integridade/ Desativar (APCFG60D)**.
- vi. Quando desativada a Integridade Referencial, execute o compatibilizador, conforme instruções.
- vii. Aplicado o compatibilizador, a Integridade Referencial deve ser reativada, **SE E SOMENTE SE tiver sido desativada**, através da opção **Integridade/Ativar (APCFG60)**. Para isso, tenha em mãos as informações da(s) empresa(s) e/ou filial(is) que possuía(m) ativação da integridade, selecione-a(s) novamente e confirme a ativação.

### **Contate o Help Desk Framework EM CASO DE DÚVIDAS!**

1. Em **ByYou Smart Client** digite **U\_UPDMNTA2** no campo **Programa Inicial**.

### **Importante**

Para a correta atualização do dicionário de dados, certifique-se que a data do compatibilizador seja igual ou superior a 15/10/14

- 2. Clique em **OK** para continuar.
- 3. Após a confirmação é exibida uma tela para a seleção da empresa em que o dicionário de dados será modificado.
- 4. Ao confirmar é exibida uma mensagem de advertência sobre o *backup* e a necessidade de sua execução em **modo exclusivo**.

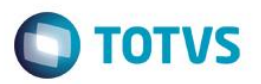

- 5. Clique em **Processar** para iniciar o processamento. O primeiro passo da execução é a preparação dos arquivos. É apresentada uma mensagem explicativa na tela.
- 6. Em seguida, é exibida a janela **Atualização concluída** com o histórico (*log*) de todas as atualizações processadas. Nesse *log* de atualização são apresentados somente os campos atualizados pelo programa. O compatibilizador cria os campos que ainda não existem no dicionário de dados.
- 7. Clique em **Gravar** para salvar o histórico (*log*) apresentado.
- 8. Clique em **OK** para encerrar o processamento.

### **Atualizações do compatibilizador**

1. Alteração de **Campos** no arquivo **SX3 – Campos:**

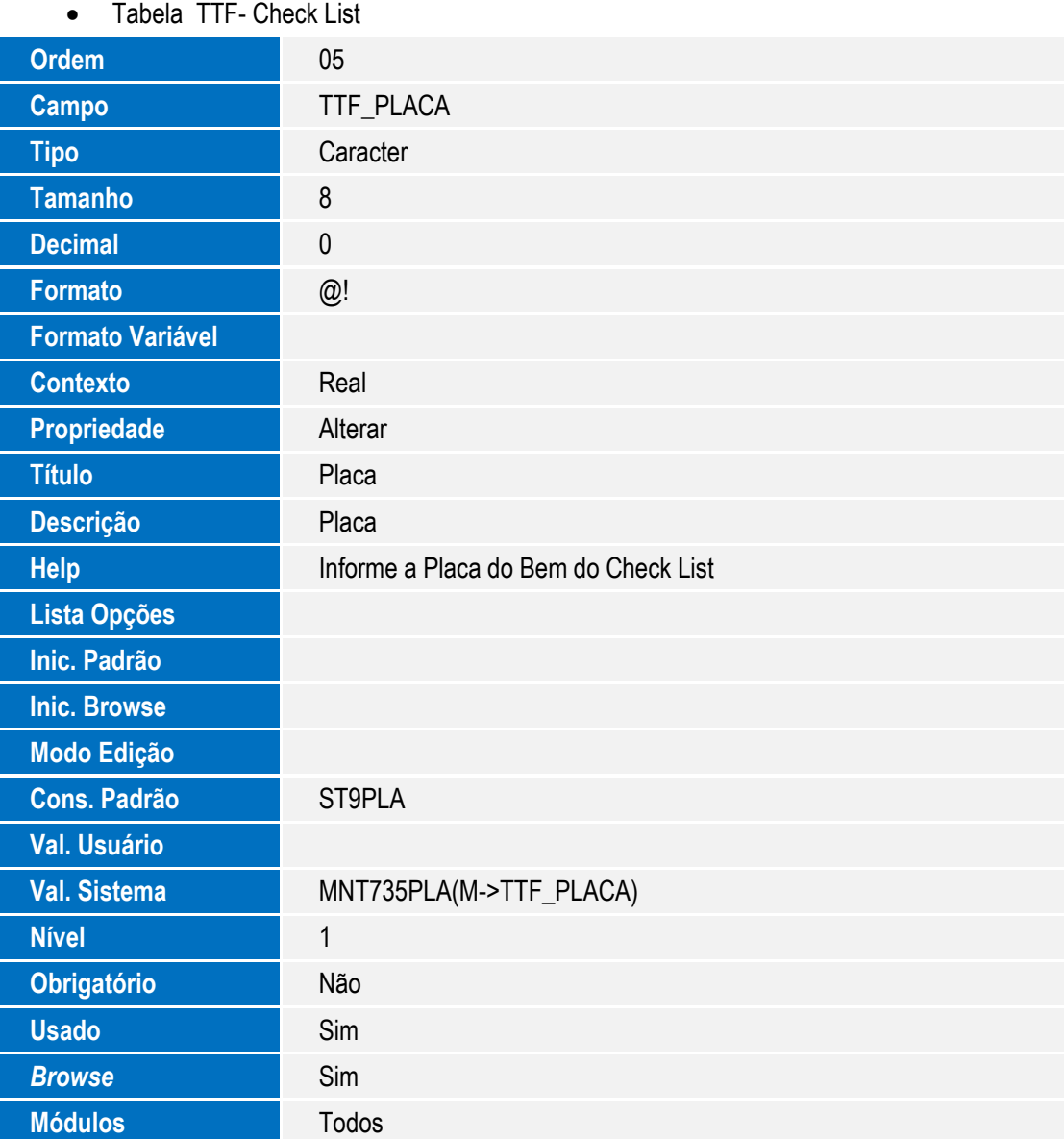

 $\odot$ 

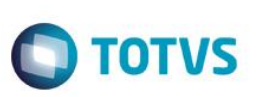

#### **Importante**

O tamanho dos campos que possuem grupo pode variar conforme ambiente em uso.

## **Procedimento para Utilização**

### **Cadastros Prévios**

- **Atualizações / Controle de Oficina / Bens / Fabricantes (MNT070)**, incluir um ou mais fabricantes preenchendo os dois campos.
- **Atualizações / Controle de Oficina / Bens / Modelos (MNTA094)**, incluir um ou mais modelos relacionando com um fabricante cadastrado anteriormente.
- **Atualizações / Controle de Oficina / Bens / Familia de Bens (MNTA050)**, incluir uma ou mais família de bens.
- **Atualizações / Controle de Oficina / Cadastros Básicos / Centro de Custos (CTBA180)**, incluir um ou mais centro de custos.
- **Atualizações / Controle de Oficina / Cadastros Básicos / Calendários (MATA780)**, cadastrar um ou mais calendários informando um código e clicando sobre cada período do cadastro.
- **Atualizações / Controle de Oficina / Cadastros Básicos / Funcionários (GPEA010)**, cadastrar um ou mais funcionários informando uma matrícula e seu respectivo nome.
- 1. Em **Manutenção de Ativos (SIGAMNT)** acesse **Atualizações / Controle de Oficina / Bens / Bens (MNTA080).** O sistema apresenta os Bens cadastrados.
- 2. Inclua um bem com a **Categoria (T9\_CATBEM)** com a opção **"4=Frota não integrado ao TMS"** e informe o campo **Placa (T9\_PLACA)**, na aba de **Complemento Veículo**, com todos os 8 dígitos.
- 3. Confira os dados e **Confirme**.
- 4. Acesse **Atualizações / Controle de Oficina/** *Check List* **/** *Check List* **Padrão(MNTA730)**. O sistema apresenta os *Check List* Padrão cadastrados.
- 5. Inclua um *check list* padrão informando uma família e um tipo modelo previamente cadastrados.
- 6. Confira os dados e **Confirme**.
- 7. Acesse **Atualizações / Controle de Oficina /** *Check List* **/ Geração** *Check List* **(MNTA735)**. O sistema apresenta os *Check List* cadastrados.
- 8. Inclua um *Check List* informando o **Bem (TTF\_CODBEM)** e um **Executante (TTF\_CODFUN)**, ambos cadastrados anteriormente. Verifiwur que o campo **Placa (TTF\_PLACA)** está com oito caracteres.
- 9. Confira os dados e **confirme**.

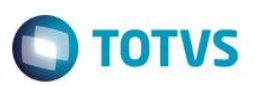

# **Informações Técnicas**

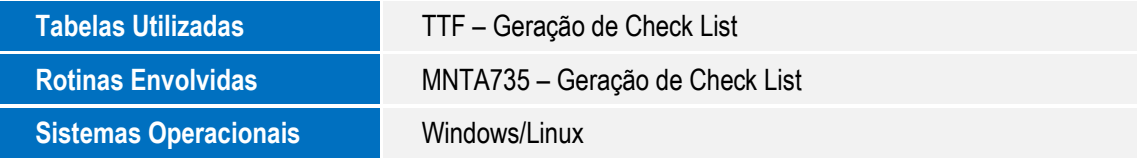